## Interreg Sverige‐Norge 2014‐2020

Detaljert økonomirapportering i RegionalForvaltning

Stig Skoglund, Morokulien – januar 2020

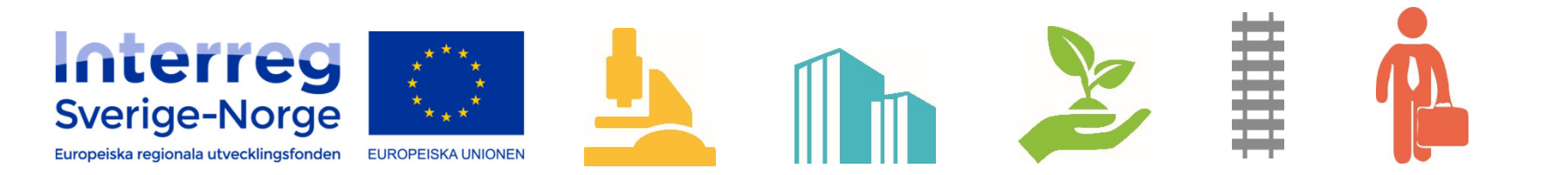

1

#### **Dokumentasjonskrav – bakgrunn for rapporteringsregime**

Forskrift statsbudsjettet kap. 553 post 63 og bestemmelser i staten.

Tilskuddsmottakeren skal føre separat prosjektregnskap.

Prosjektregnskapet skal settes opp slik at det kan sammenliknes med budsjett og inneholde en oversikt over alle inntekter og kostnader relatert til prosjektet.

**\* Utgangspunktet er med andre ord at regler om god regnskapsskikk, bokføringsloven – og dokumentasjon av utgifter og inntekter skal være som i ordinær virksomhet.**

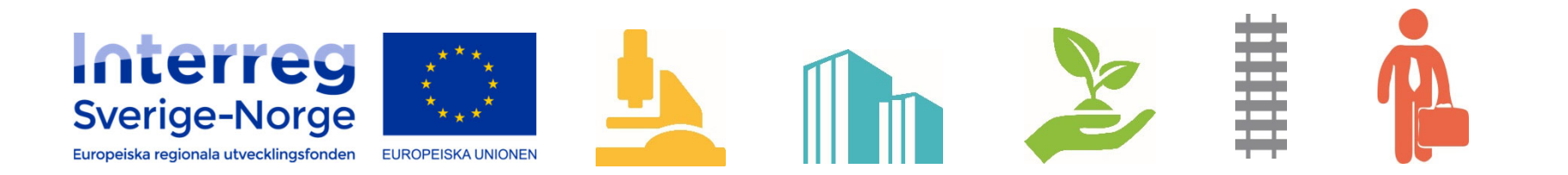

#### **Innhold ‐ rapporteringsregime**

Norsk rapportering igjennom http://www.regionalforvaltning.no

• **Verbal del – status rapport – sluttrapport**

 $\bullet$ **Økonomidel og beregning av IR‐midler til utbetaling**

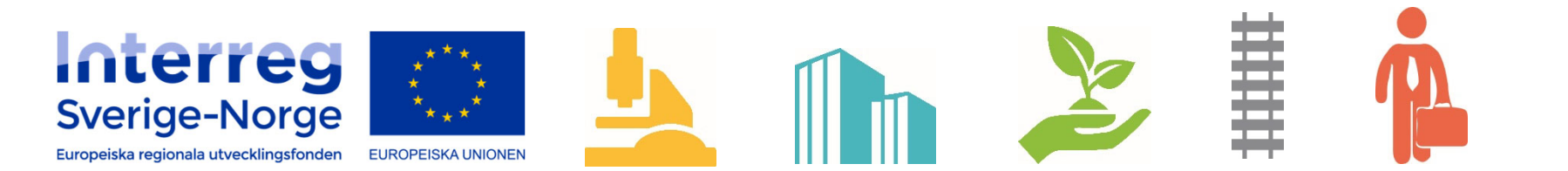

#### **Rapporteringsperiode**

Prosjekteierne blir enige om første dato for søknad for hele prosjektet. Dvs. både norsk og svensk side.

Utgangspunktet for statusrapporteringsintervall vil normalt være halvårig (2 ganger pr. år), men prosjektene kan også velge tertial eller kvartalsvis rapportering. Det må være samme intervall for hele prosjektet.

Prosjektet underretter interreg sekretaratet i Sverige og Norge om valgte intervall.

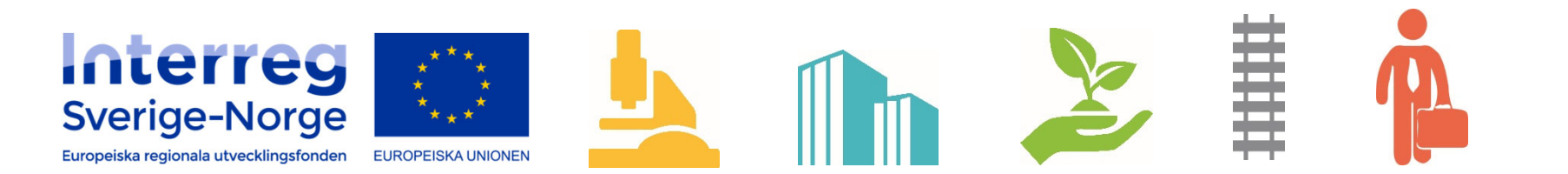

**Statusrapportering / lägesrapportering i forhold til Regionalforvaltning.no**

**Statusrapportering / lägesrapporten er en beskrivelse av leveranse/produkt som utvikles gjennom prosjektets godkjente tid‐ og aktivitetsplan.**

**Oppstår det noen uforutsette hendelser som påvirker prosjektets gjennomføring?**

**Rapportere avvik hvordan løse kritiske susessfaktorer**

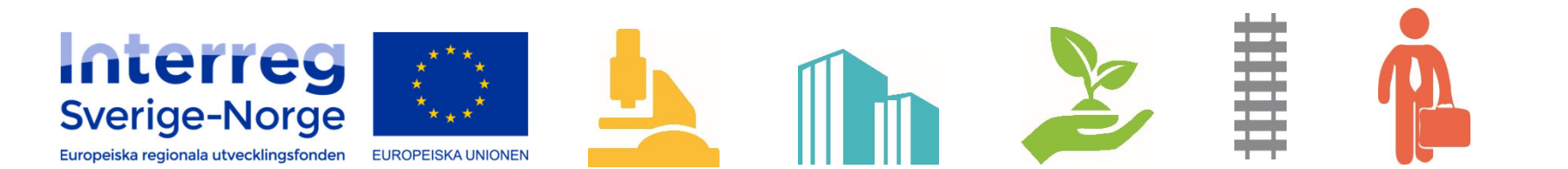

Statusrapportering / lägesrapportering

#### $\rightarrow$ **Avviksanalyse og vurdering av eventuelle kritiske suksessfaktorer**!

- **1. Status fremdrift i prosjektet så langt – arbeidspakker – aktivitetsindikatorer.**
- **2. Merknader til økonomisk status.**
- **3. Forslag / tiltak til endringer i videre framdrift.**
- **4. Forventet måloppnåelse.**
- **5. Vurdering av måloppnåelse, resultat og effekt – på nåværende tidspunkt.**
- **6. Merknader til gjennomføring i forhold til prosjektplanen.**
- **7. Prosjektorganiseringen – ressursdimensjonering.**
- **8. Merknader til kostnader og finansiering i revisorgodkjent prosjektregnskap.**
- **9. Informasjon – kommunikasjon.**
- **10. Viktige erfaringer.**

**\* I RF tekstboksen er det satt av 4000 tegn pr. boks**.

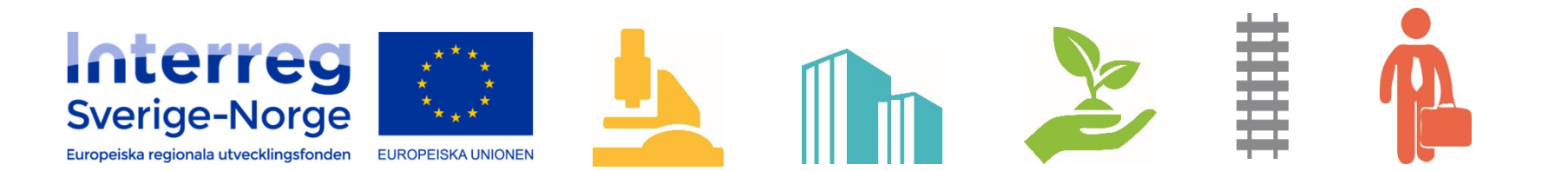

**Innhold ‐ økonomidelen**

**Utgangspunkt i godkjent prosjektbudsjett og finansieringsplan**

**IR midlene som en % ‐ andel av de totale kostnadene i prosjektet**

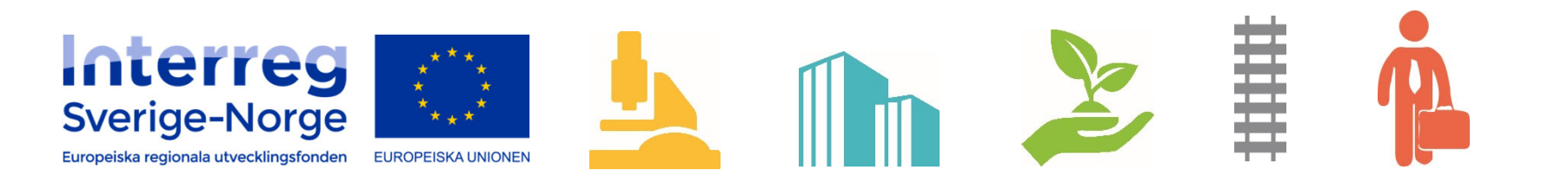

**7**

#### **Regionalforvaltning.no**

- Søknadsmodul → Ferdigstillelse og godkjenning av prosjektet.
	- ‐ Kostnad og finansieringsplan.
- Søknadsmodul  $\rightarrow$  Rapportering verbal del om prosjektet (Statusrapport/sluttrapport). Rapportering om inntekter og utgifter ihh til godkjente budsjett og finansiering (Detaljert kostnadsrapportering).

**I samme modul og system vil sekretariatet foreta gjennomgang av verbal del og økonomidelen med eventuelle justeringer mht inntekter og utgifter.**

**Modulen er implementert i programmet og er obligatorisk !**

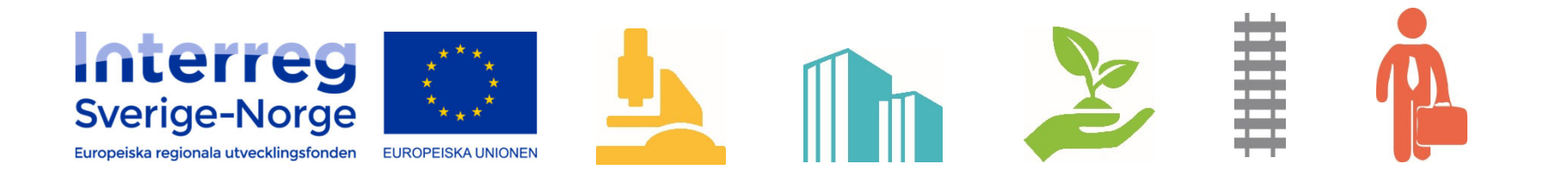

#### **Regionalforvaltning.no**

**Kort introduksjon!**

**https://www.youtube.com/watch?v=AELvsYY9zJM**

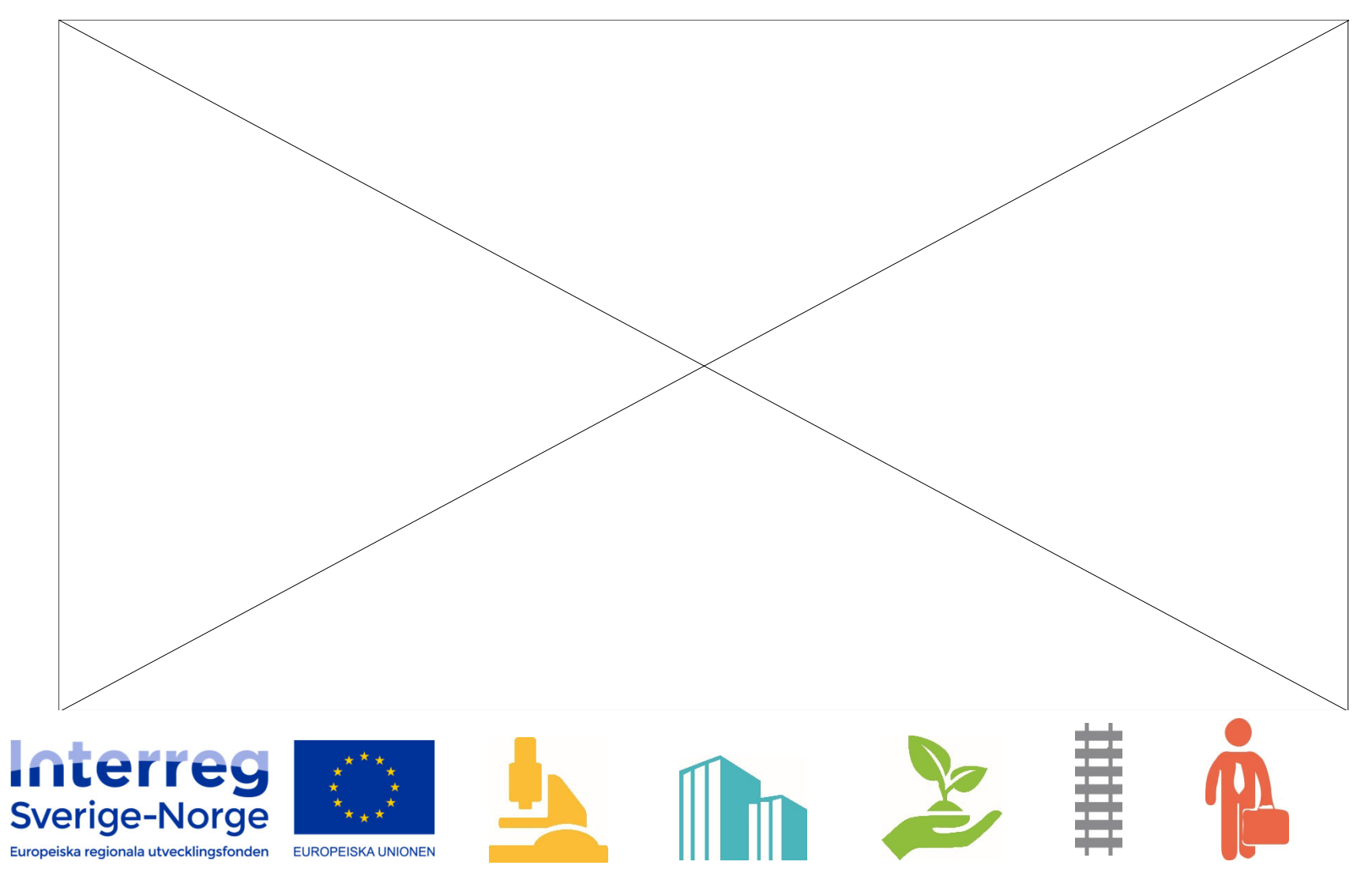

#### **Prosjektregnskap – metodikk og begrep**

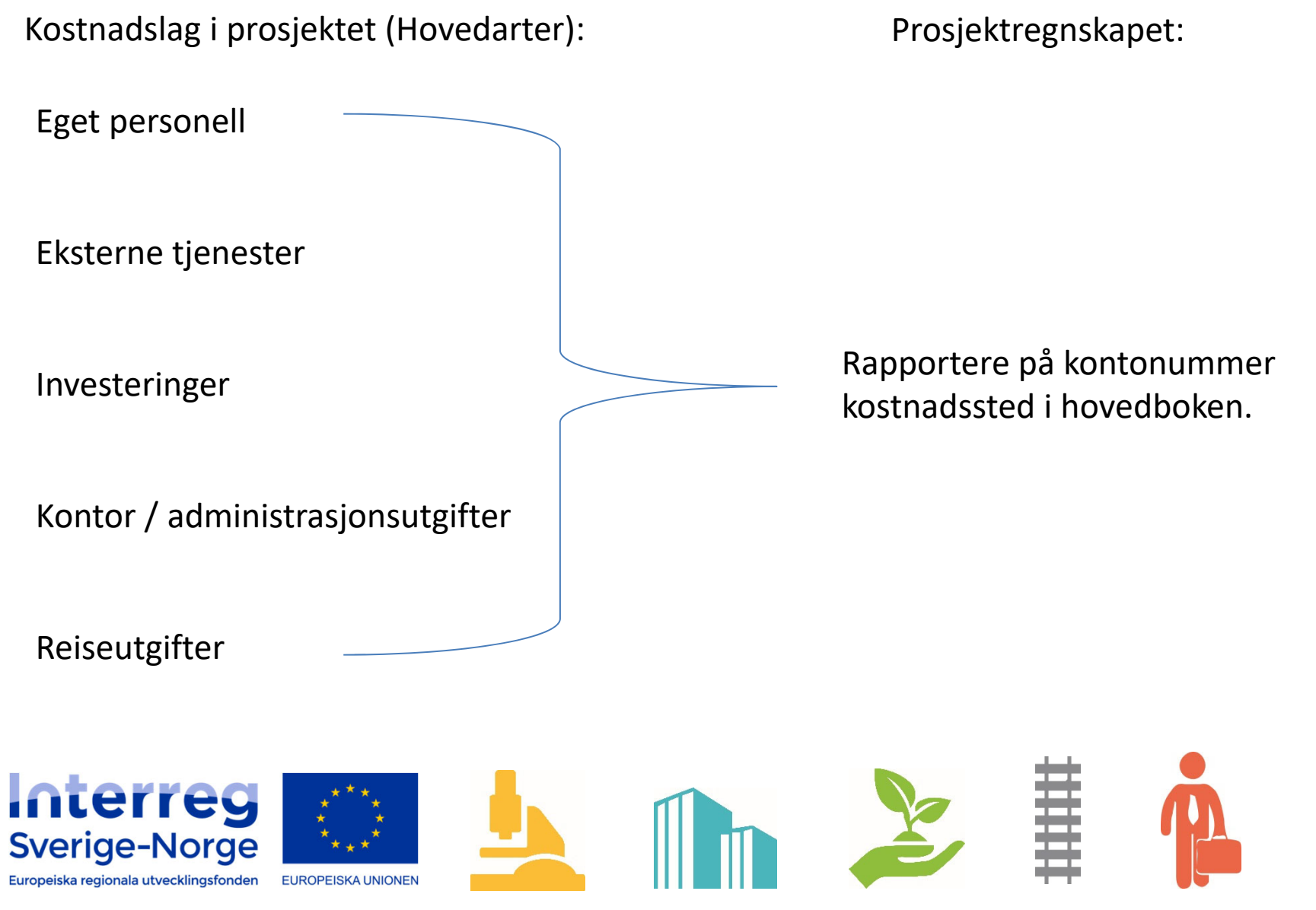

10

#### **Detaljert kostnadsrapportering for INTERREG i Regionalforvaltning.no**

- Søker må spesifisere detaljerte kostnadsarter med påløpte kostnader for aktuelle periode.
- Ved opprettelse av delutbetaling nr 2, 3 etc blir tidligere kostnadsarter automatisk kopiert fra siste godkjente anmodning.
- $\bullet$ Søker legger alltid inn kostnader fra "denne perioden".
- $\bullet$  Systemet summerer automatisk totale kostnader påløpt så langt ved å inkludere tidligere godkjente kostnader.
- • Saksbehandler kan korrigere og overstyre godkjent beløp angitt på kostnadsartene.

**Obs! Prosjektet må ikke påbegynne ny rapporteringsperiode før forrige rapport og periode er godkjent i Regionalforvaltning!**

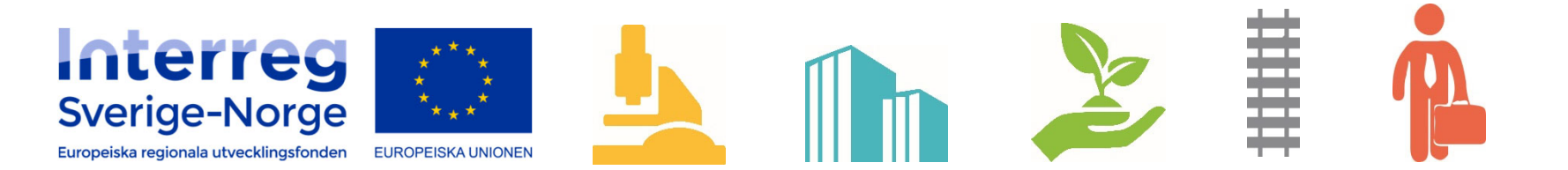

#### **Prosjektregnskap obligatoriske vedlegg**

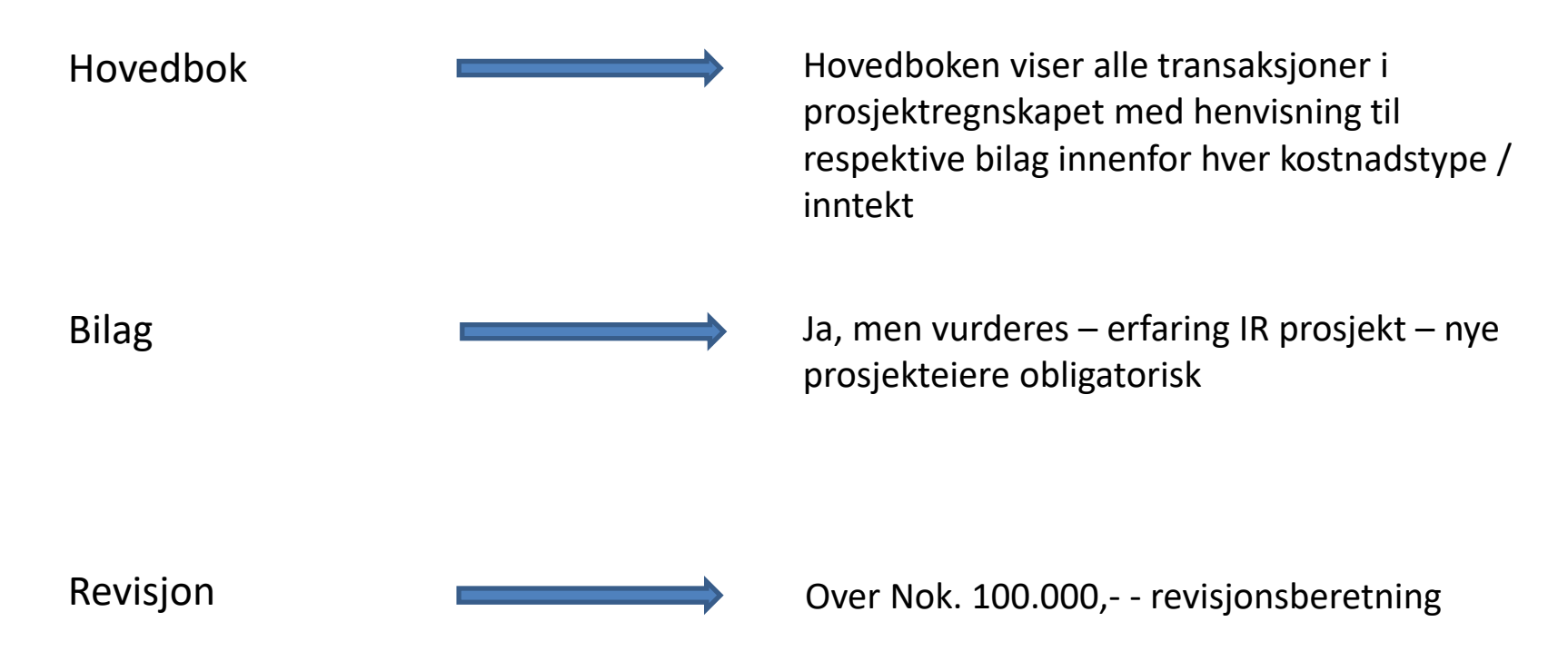

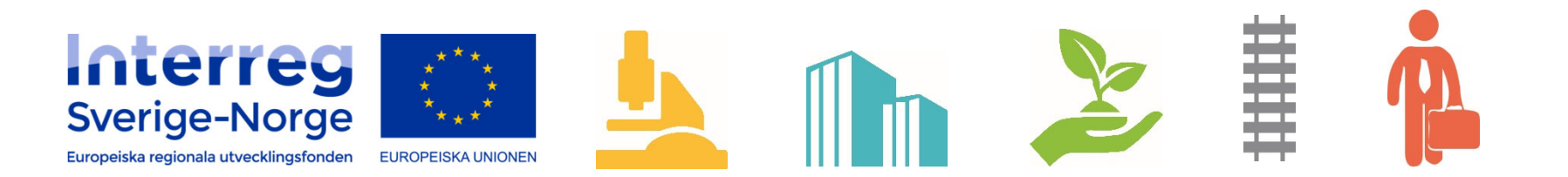

## **Detaljert kostnadsrapportering – sekvens i Regionalforvaltning.no**

•Søker oppretter og fyller ut "anmodning om utbetaling" som tidligere

#### **Utbetalingsanmodning**

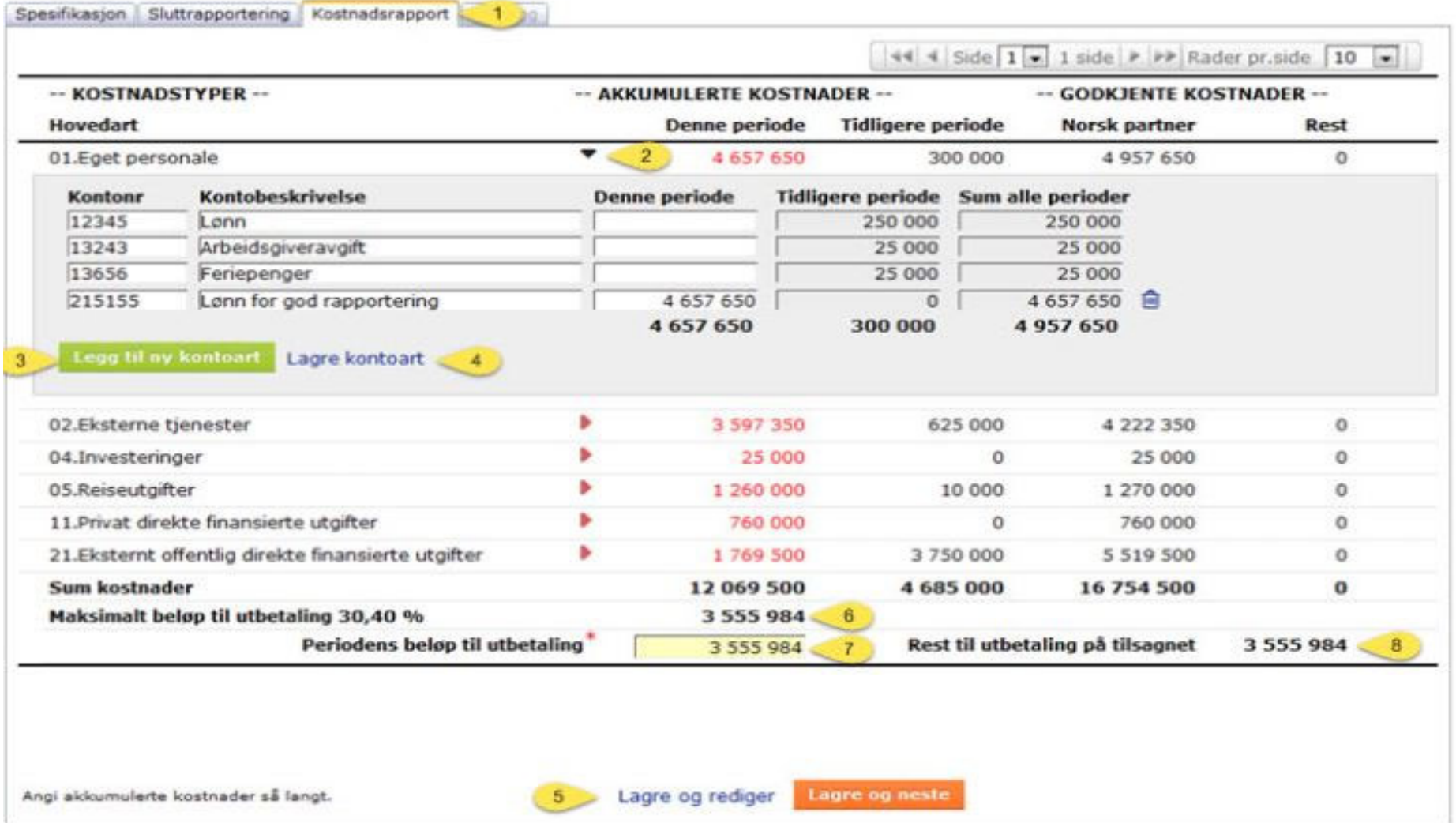

1. Under fanen "Kostnadsrapport" finner du oppsettet for detaljert kostandsrapportering.

#### **Utbetalingsanmodning**

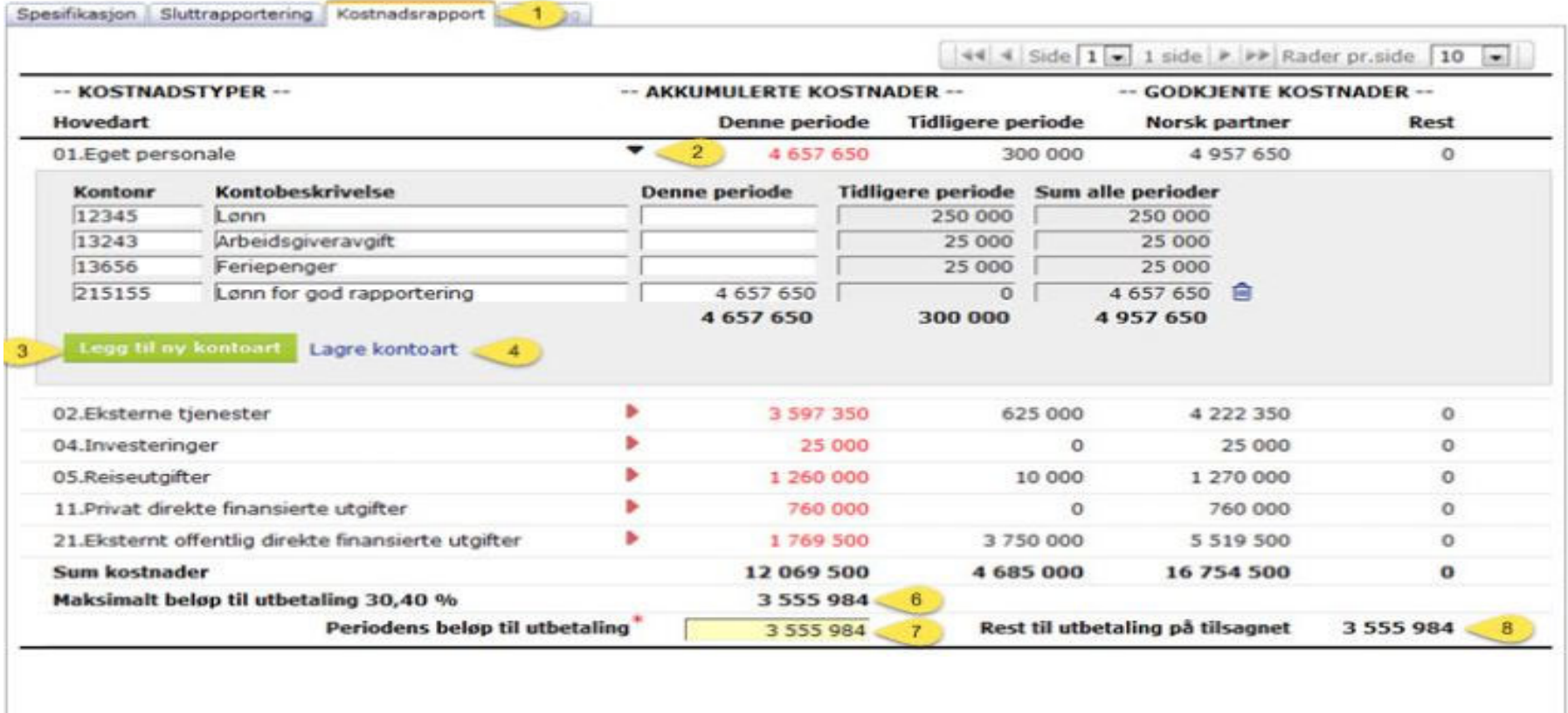

2. Som standard vises kun kostnader på hovedart nivå. Søker må utvide visning av kontoarter ved å klikke på "ekspander/kollaps" ikon for å finne detaljert sammenstilling. Søker kan vise/skjule deltaljnivå på flere hovedarter samtidig

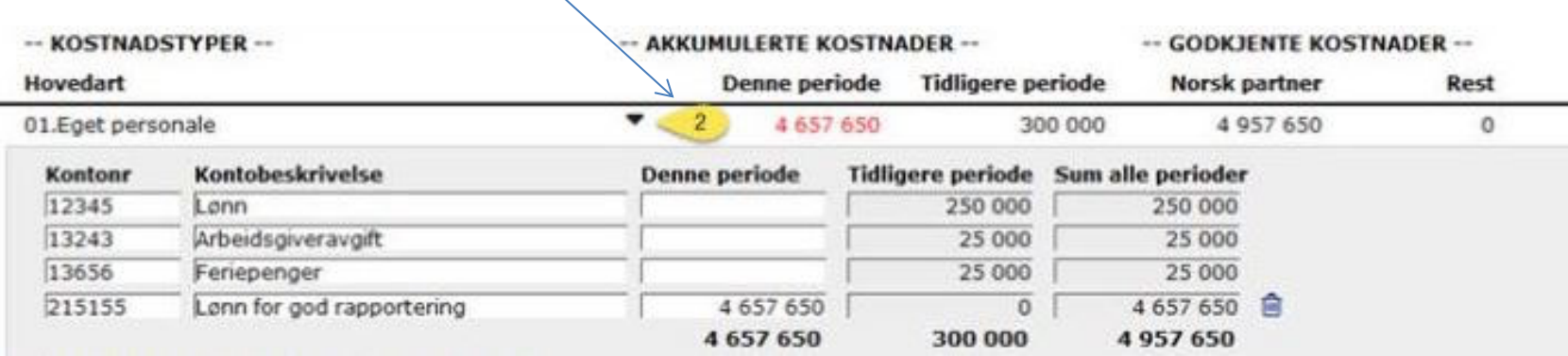

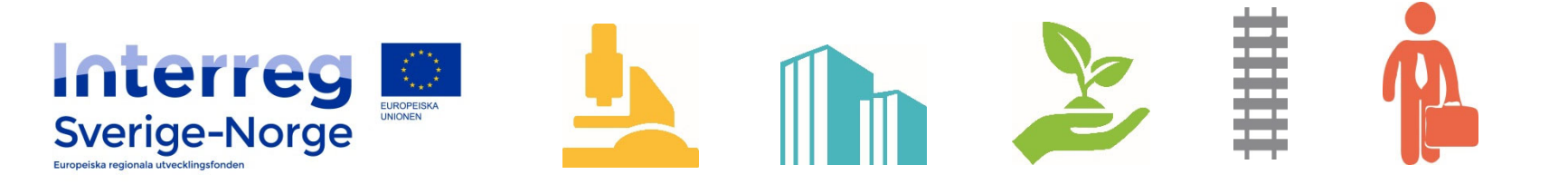

3. Søker må klikke på [Legg til ny kontoart] for å spesifisere kontoarter det har vært kostnader på i denne perioden. Ved utfylling av neste anmodning så blir alle tidligere kontoarter automatisk kopiert. Det vil alltid være mest arbeid med utfylling av den første anmodningen hvor kontoartene må opprettes.

Flid <sup>=</sup> gevinst

#### **Utbetalingsanmodning**

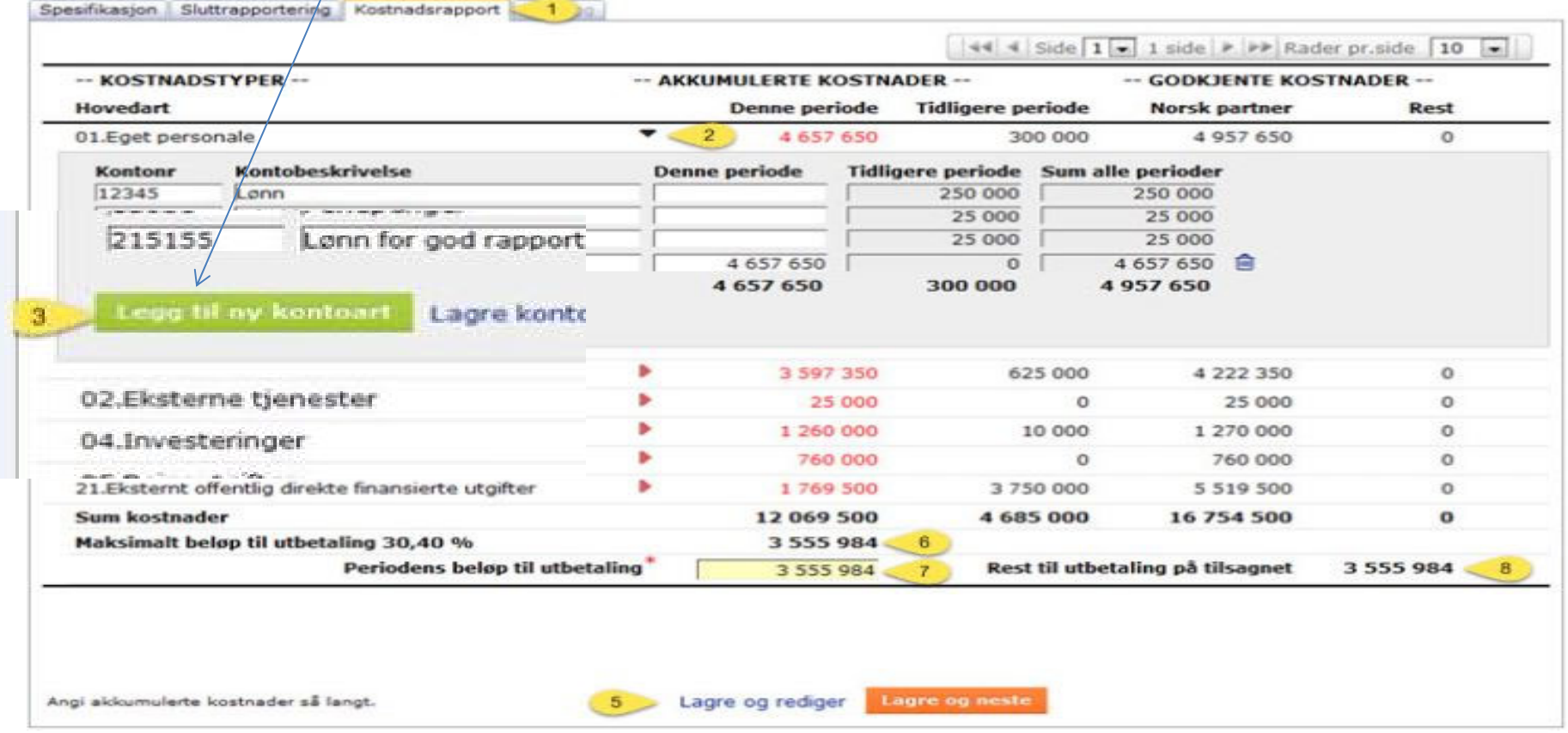

4. Søker må klikke på [Lagre kontoart] for å lagre alle innlagte kontoarter og periodens kostnader. Alle summeringer blir også oppdatert tilknyttet denne hovedarten.

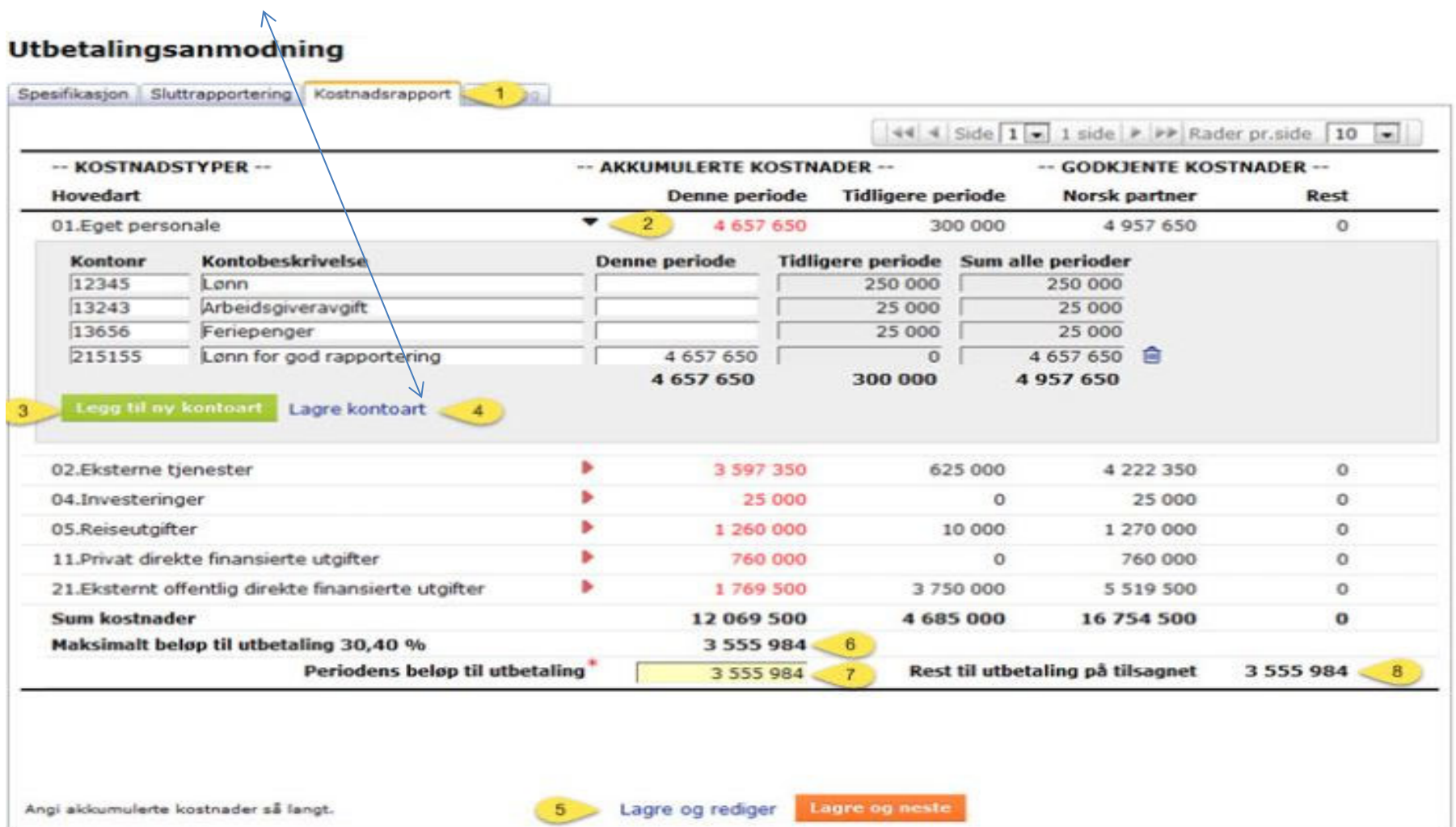

5. Når søker klikker på [Lagre og rediger] så lagres alle endringer på skjermbildet og samtlige summer blir oppdatert. I tillegg blir alle åpne visninger av kontoarter lukket slik at man ser totaliteten av innlagte kostnader på hovedarts nivå

#### **Utbetalingsanmodning**

![](_page_17_Picture_94.jpeg)

#### **Detaljert kostnadsrapportering for INTERREG**

6. Beløpet som fremkommer som "Maksimalt beløp til utbetaling i % er informasjon til søker. Dette utgjør det maksimale beløpet søker kan anmode utbetalt i denne perioden basert på den % andelen periodens kostnader utgjør.

![](_page_18_Picture_162.jpeg)

7. Søker korrigerer det beløp som anmodes utbetalt etter utfylling av periodens kostnader. Dette beløp kan også korrigeres under første fane og er det samme datafelt som oppdateres og representerer det beløp søker anmoder utbetalt.

**Controller for the community of the Co** 

8. Tall som fremkommer på pkt 8 viser det som ennå ikke er utbetalt på tilsagnet og dermed står som "Rest til utbetaling". (Beløpet som fremkommer under pkt 6 vil aldri overstige dette beløpet)

![](_page_19_Picture_83.jpeg)

Saksbehandler kan korrigere periodens godkjente kostnader på innsendt anmodning:

- • korrigere periodens beløp på innlagte kostnadsarter uten å slette historikk på søkers opprinnelige beløp
- • korrigert beløp blir automatisk summert opp som godkjent beløp for periodens kostnader
- •legge til nye kostnadsarter
- • legge til nye hovedarter (søker har ikke anledning til å legge til nye hovedarter) Disse skal samsvaret med innvilget kostnadsbudsjett
- •legge til sjablong kostnadsart "Kontor og administrasjon"
- •korrigere anmodet beløp til utbetaling

![](_page_20_Picture_8.jpeg)

Eksempel

![](_page_21_Picture_12.jpeg)

## **Detaljert kostnadsrapportering for INTERREG**

# Eksempel<br>Utbetalingsanmodning

![](_page_22_Picture_20.jpeg)

Dokumentmal for PDF produksjon av anmodning om utbetaling. Bildet under viser godkjente kostnader etter korrigeringer slik det fremkommer ved dokumentproduksjon i PDF dokument.

RF13.50 - www.regionalforvaltning.no **Detaljert kostnadsrapportering KOSTNADSTYPER AKKUMULERTE KOSTNADER GODKJENTE KOSTNADER** Norsk partner Hovedart Denne per. Tidligere per. Rest 01.Eget personale 4 5 5 7 6 5 0 300 000 4957650 100 000 3 697 350 625 000 02.Eksterne tjenester 4 2 2 2 3 5 0  $-100000$ 25 000 25 000 04.Investeringer  $\mathbf{o}$  $\overline{0}$ 10 000 05.Reiseutgifter 1 260 000 1 270 000  $\mathbf{0}$ 11. Privat direkte finansierte 760 000  $\Omega$ 760 000  $\mathbf{0}$ utgifter 5 5 19 5 00  $\mathbf{0}$ 21.Eksternt offentlig direkte 1769 500 3750000 finansierte utgifter **SUM KOSTNADER**  $\mathbf{0}$ 12 069 500 4 685 000 16 754 500

![](_page_23_Picture_3.jpeg)

Skjematisk livssyklus for detaljert kostnadsrapportering

**Utbetalingsanmodning** 

![](_page_24_Figure_3.jpeg)

Lagre hovedart Slett hovedart (merket) Kopier kostnadsplan Legg til ny hovedart

## **REGIONALFORVALTNING.no – Brukerstøtte http://support.regionalforvaltning.no/support/home**

**Tlf. 99 00 63 33**

**Åpningstider: Man ‐fre: 08:00 ‐16:00**

![](_page_25_Picture_3.jpeg)